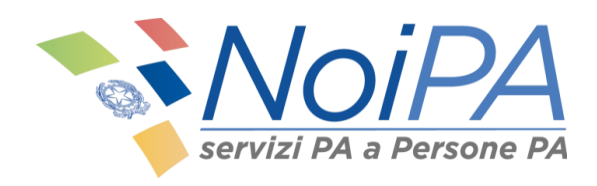

*Manuale NoiPA*

# **Contratti scuola a tempo determinato**

*Self service*

Versione 5.0 – Settembre 2021

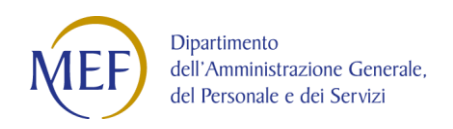

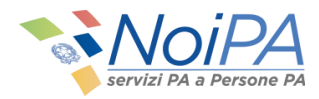

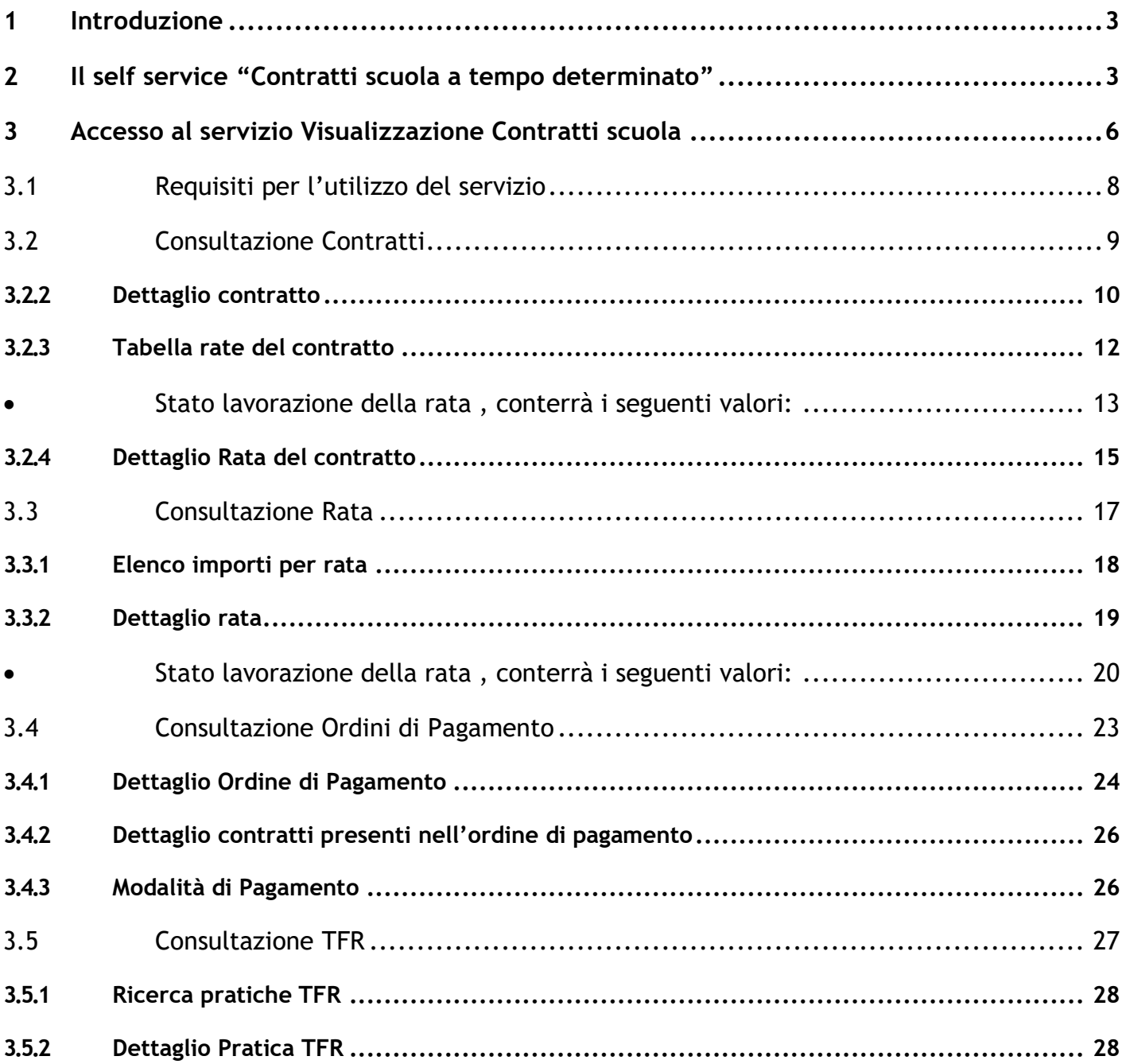

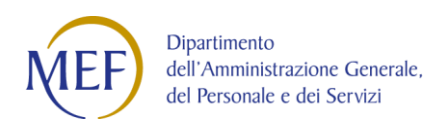

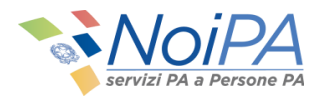

## <span id="page-2-0"></span>**1 Introduzione**

Questo manuale è indirizzato ai dipendenti della scuola con contratti a tempo determinato gestiti dal sistema NoiPA e ha lo scopo di illustrare il self service *Contratti scuola a tempo determinato* disponibile all'interno dell'area privata NoiPA.

Per le modalità di accesso, di primo accesso e di registrazione a NoiPA, si rimanda ai relativi manuali informativi e alle guide in formato video.

# <span id="page-2-1"></span>**2 Il self service "Contratti scuola a tempo determinato"**

*Contratti scuola a tempo determinato* è un self service dedicato ai dipendenti della scuola con contratti a tempo determinato, che permette di visualizzare i diversi stati dei contratti, la rata stipendiale, gli ordini di pagamento e monitorare lo stato di lavorazione delle dichiarazioni TFR inviate a INPS.

Attraverso il self service è infatti possibile:

- Monitorare lo stato dei propri contratti, delle rate stipendiali, degli ordini di pagamento;
- Effettuare ricerche in base al periodo di validità dei contratti o alle rate di competenza dei pagamenti;
- Visualizzare informazioni sintetiche riguardanti: estremi del beneficiario, estremi identificativi e periodo di riferimento del contratto, stato di lavorazione, qualifica e categoria personale, codice scuola;
- Monitorare lo stato delle proprie pratiche TFR.

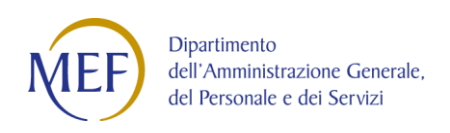

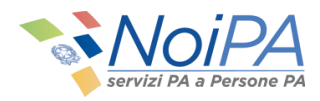

- ▶ Consultazione Contratti
- ▶ Consultazione Rata
- ▶ Consultazione Ordini Di Pagamento
- ▶ Consultazione TFR

#### **Figura 1 - Le nuove funzionalità del self service**

<span id="page-3-0"></span>Il self service è costituito da quattro funzionalità [\(Figura 1\)](#page-3-0):

- 1. Consultazione Contratti
- 2. Consultazione Rata
- 3. Consultazione Ordini di Pagamento
- 4. Consultazione TFR

La funzione *Consultazione Contratti* consente di verificare i dati dei contratti pervenuti dal MIUR e, solo per i contratti relativi a supplenze brevi o indennità di maternità su supplenze, il dettaglio dei dati economici ed eventuali variazioni di stato giuridico (assenze).

La funzione *Consultazione Rata* consente di verificare, solo per i contratti relativi a supplenze brevi o indennità di maternità su supplenze, l'elenco delle rate liquidate o da liquidare fornendo una visione complessiva delle competenze spettanti.

La funzione *Consultazione Ordini Di Pagamento* consente di visualizzare l'elenco dei pagamenti fornendo il dettaglio delle voci di cui è composto ogni pagamento.

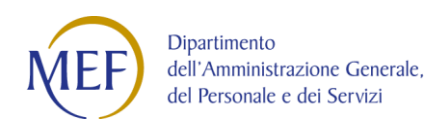

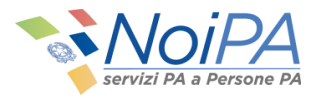

La funzione *Consultazione TFR* consente di consultare lo stato delle dichiarazioni TFR inviate ad INPS, solo per i contratti relativi a supplenze brevi, indennità di maternità, e incaricati di religione cattolica.

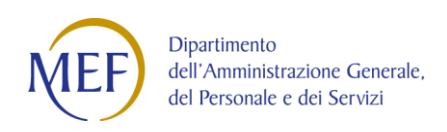

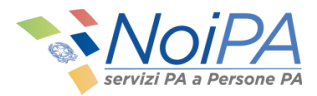

# <span id="page-5-0"></span>**3 Accesso al servizio Visualizzazione Contratti scuola**

Il servizio *Visualizzazione Contratti scuola* è disponibile all'interno dell'**Area personale** posizionandosi su *I miei dati* nel riquadro *Servizi* nel sotto menù *Stipendiali* [\(Figura 2\)](#page-5-1), visibile a seguito dell'accesso a NoiPA.

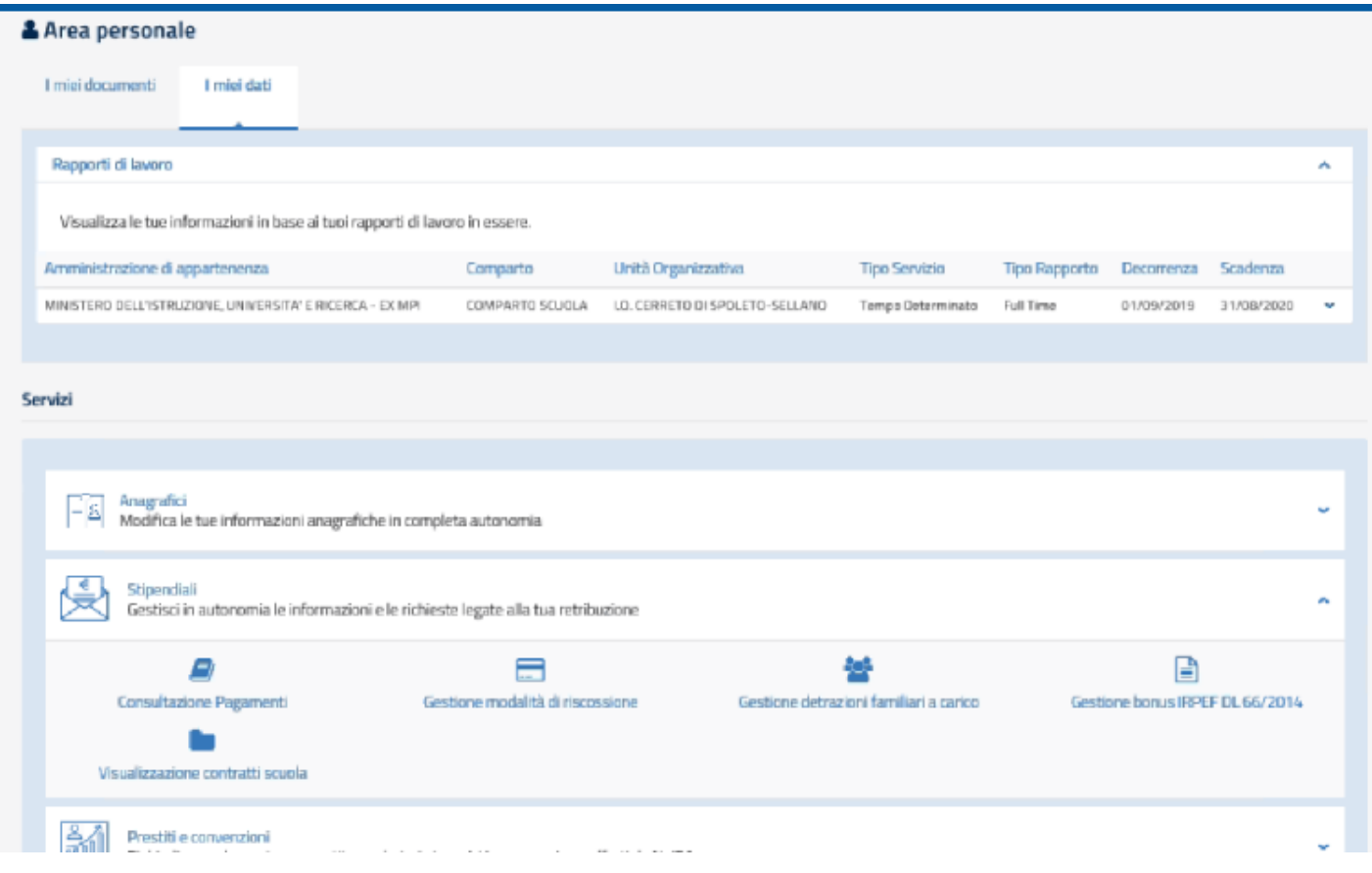

<span id="page-5-1"></span>**Figura 2 - Dove trovare Visualizzazione Contratti scuola**

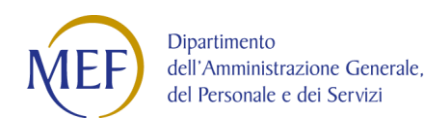

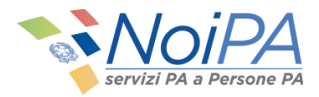

Cliccando su *Contratti scuola a tempo determinato* si arriva alla pagina del servizio mostrata in [Figura 3](#page-6-0):

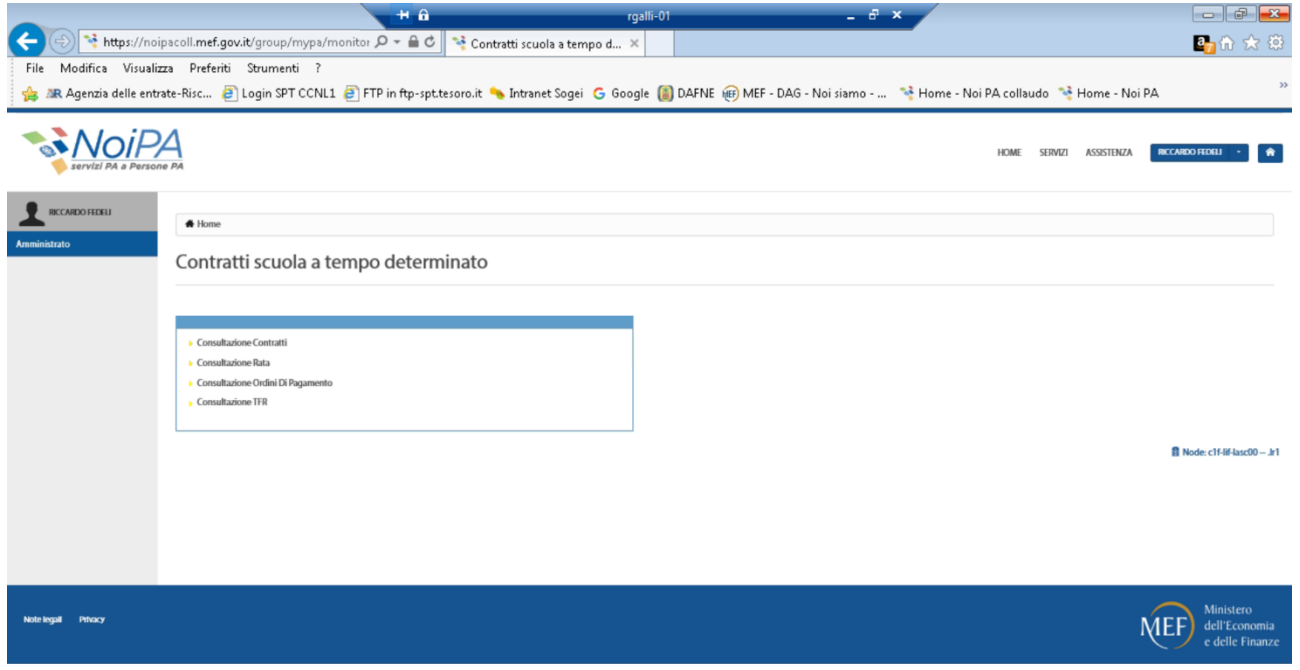

**Figura 3 – La pagina iniziale del self service** *Contratti scuola a tempo determinato*

<span id="page-6-0"></span>Da questa pagina è possibile accedere ai quattro servizi disponibili:

- **Consultazione Contratti**
- **Consultazione Rata**
- **Consultazione Ordini Di Pagamento**
- **Consultazione TFR**

Di seguito sono descritte le funzionalità di ciascun servizio del self service *Contratti scuola a tempo determinato*.

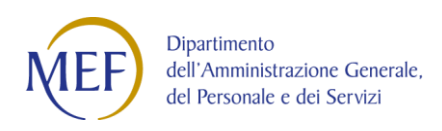

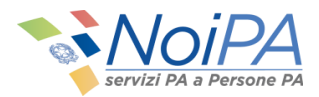

## <span id="page-7-0"></span>**3.1 Requisiti per l'utilizzo del servizio**

Il self service *Contratti scuola a tempo determinato* è disponibile ai dipendenti della scuola con contratti a tempo determinato: docenti con contratto temporaneo, supplenti brevi e saltuari, docenti incaricati di religione cattolica, e indennità di maternità su supplenze o incarichi di religione.

La voce di accesso al self service è visibile a tutti gli utenti NoiPA, inclusi i docenti con contratto a tempo *indeterminato*, ma le funzionalità sono disponibili solo alle categorie a cui è dedicato il self-service. Gli altri utenti del sistema riceveranno un messaggio di alert, come mostrato in figura.

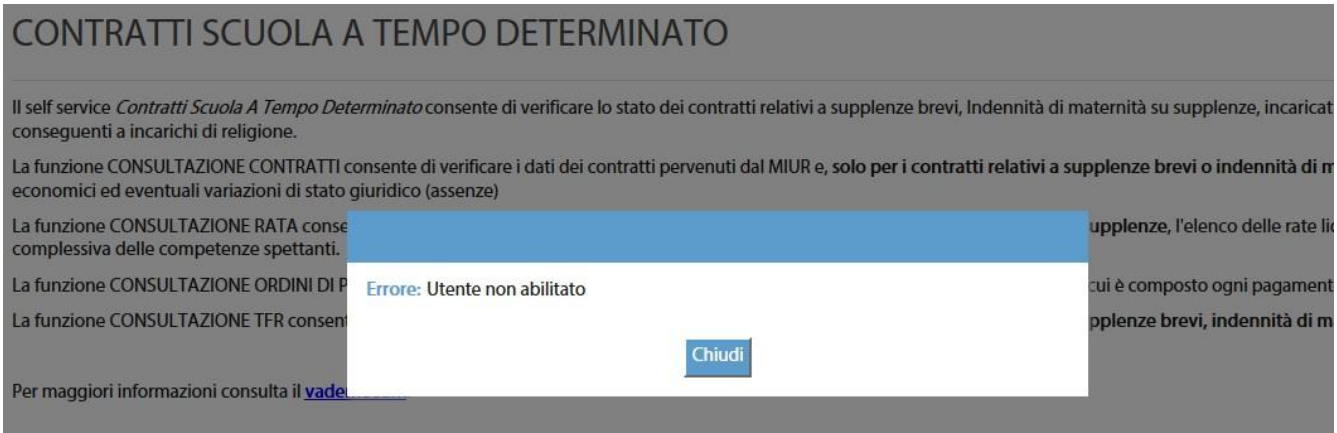

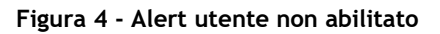

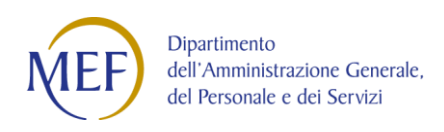

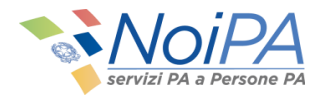

## <span id="page-8-0"></span>**3.2 Consultazione Contratti**

Per consultare lo stato del proprio contatto, dalla schermata iniziale del self service è necessario selezionare la voce **"Consultazione Contratti"**. Il servizio consente di verificare i dati dei contratti scuola e, **solo per i contratti relativi a supplenze brevi o indennità di maternità su supplenze**, il dettaglio dei dati economici ed eventuali variazioni di stato giuridico (assenze).

Una volta selezionato il servizio, viene mostrata la pagina mostrata in [Figura 5](#page-8-1).

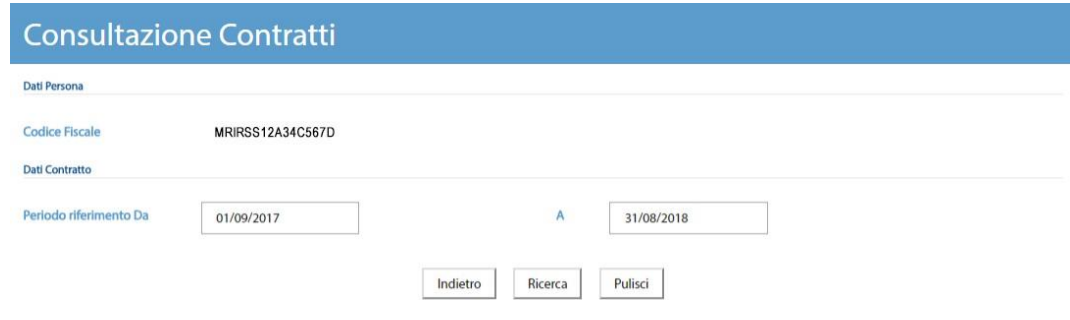

**Figura 5 - La pagina del servizio Consultazione Contratti**

<span id="page-8-1"></span>A partire da questa schermata è possibile effettuare la ricerca per periodo di riferimento del contratto: dalla sua decorrenza alla sua scadenza.

Una volta scelto il periodo, e cliccando su Ricerca, apparirà una schermata analoga a quella esemplificativa mostrata in [Figura 6.](#page-9-1)

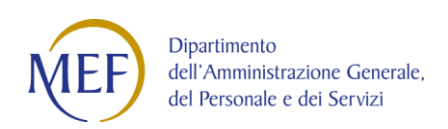

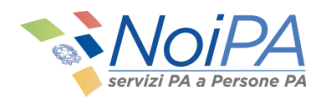

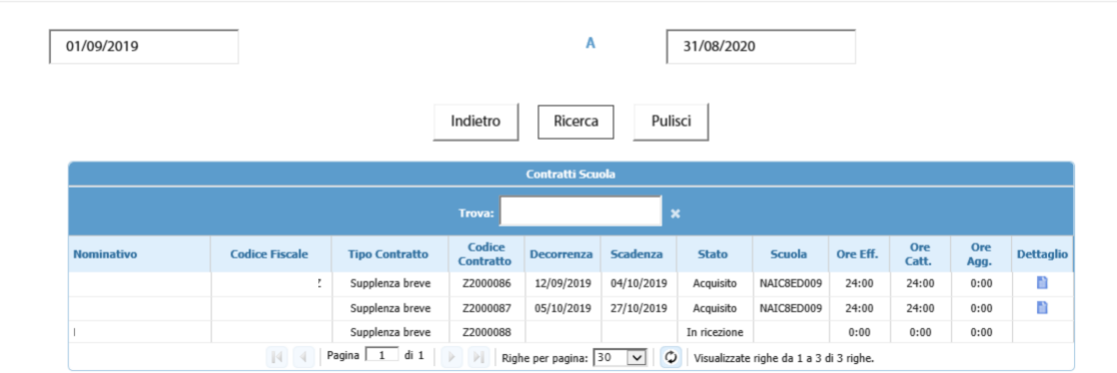

**Figura 6 - La tabella "Contratti Scuola"**

<span id="page-9-1"></span>Stato (contratto)

- **In ricezione**: contratti regolarmente ricevuti via cooperazione applicativa dal sistema SIDI del MIUR ma non ancora acquisiti da NoiPA
- **Acquisito:** contratti elaborati da NoiPA
- **Annullato:** contratti che il SIDI ha annullato

#### <span id="page-9-0"></span>**3.2.2 Dettaglio contratto**

In alcuni casi sarà possibile visualizzare i dettagli del proprio contratto selezionando l'icona , se presente nella colonna **"Dettaglio"**. I contratti di tipo "Temporaneo" (quelli che hanno una validità fino al completamento dell'intero anno scolastico) non dispongono di una sezione "Dettaglio".

Una volta selezionato il dettaglio sarà visualizzata la pagina **"Dettaglio contratto"** mostrata in [Figura 8.](#page-10-0) Nella pagina mostrata vengono visualizzati i dati di dettaglio relativi al proprio contratto; nella parte superiore della schermata sono presenti i **"Dati Persona"** e i **"Dati Contratto"**; la parte centrale della pagina (presente solo per i contratti di supplenza breve o indennità di maternità) contiene la tabella relativa ai dati economici

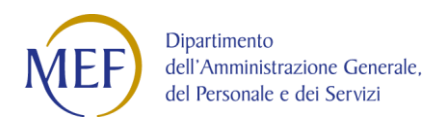

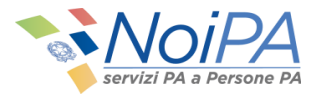

(lista delle rate su cui sono ripartiti i pagamenti associati al contratto) e nella parte inferiore la tabella contenente gli estremi delle eventuali variazioni di stato giuridico associate al contratto.

Help di campo <sup>O</sup>

Accanto ad alcuni campi è presente l'icona dell'help di campo  $\bullet$ , al cui click viene visualizzata una finestra contenente un testo esplicativo.

| Nominativo: MARIO ROSSI<br>Codice Fiscale: MRIRSS12A34C567D<br>Codice Personale SIDI: AB00000000012345<br>Categoria: DOC - Docente<br>Partita Stipendiale: 123456<br>Codice Contratto: Z2000049<br>Data Contratto: 04/09/2017<br><b>Stato Contratto: Acquisito</b><br>Docente Sostegno: No<br>Data Scadenza: 04/09/2017 |                      |  |  |  |
|----------------------------------------------------------------------------------------------------|----------------------|--|--|--|
| Qualifica: KT08 - TEMP. DOC.MED.SUP.<br><b>Dati Contratto</b>                                                                                                    |                      |  |  |  |
|                                                                                                    |                      |  |  |  |
| Tipo Contratto: Supplenza breve                                                                                                    |                      |  |  |  |
| Protocollo: 1234/AB                                                                                                    |                      |  |  |  |
| Data Decorrenza: 04/09/2017                                                                                                    |                      |  |  |  |
|                                                                                                    | Scuola: ABCD12345E   |  |  |  |
| Ore Cattedra: 18:00<br>Ore Effettive <sup>2</sup> : 18:00<br>Ore aggiuntive <sup>2</sup> : 0:00                                                                                                    |                      |  |  |  |
| Giorni Ferie: 0<br>Diritto Pagamento SA/DO: No                                                                                                    |                      |  |  |  |
| Motivo Risoluzione anticipata:                                                                                                    |                      |  |  |  |
|                                                                                                    |                      |  |  |  |
| <b>Rate Contratto</b><br>Rit. Prev.<br>Data<br>Rit. Prev.<br><b>Rit. Fiscali</b><br>Da<br><b>Stato Lavorazione</b><br>Lordo<br><b>Rit. Irap</b><br>Rata                                                                                                    | Importo<br>Dettaglio |  |  |  |
| $\mathsf{A}$<br>Esigibilita<br>Dat.<br>Lav.                                                                                                    | Conguaglio           |  |  |  |
| 04/09/2017<br>04/09/2017<br>Liquidato<br>27/10/2017<br>7,75<br>21,80<br>$09 - 2017$<br>63,59<br>5,41<br>0.00<br>$\mathbf{v}$ 0                                                                                                    | n<br>0,00            |  |  |  |

<span id="page-10-0"></span>**Figura 7 - La schermata di "Dettaglio Contratto" e la relativa tabella "Rata Contratto"**

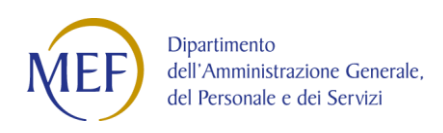

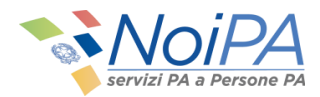

#### <span id="page-11-0"></span>**3.2.3 Tabella rate del contratto**

Nella tabella mostrata in [Figura 8](#page-11-1) è contenuta la lista delle rate su cui sono ripartiti i pagamenti associati al contratto. Tale tabella può contenere, quindi, sia dati relativi a pagamenti emessi, sia relativi a rate future, per le quali i calcoli sono stati eseguiti ma i pagamenti sono ancora da liquidare.

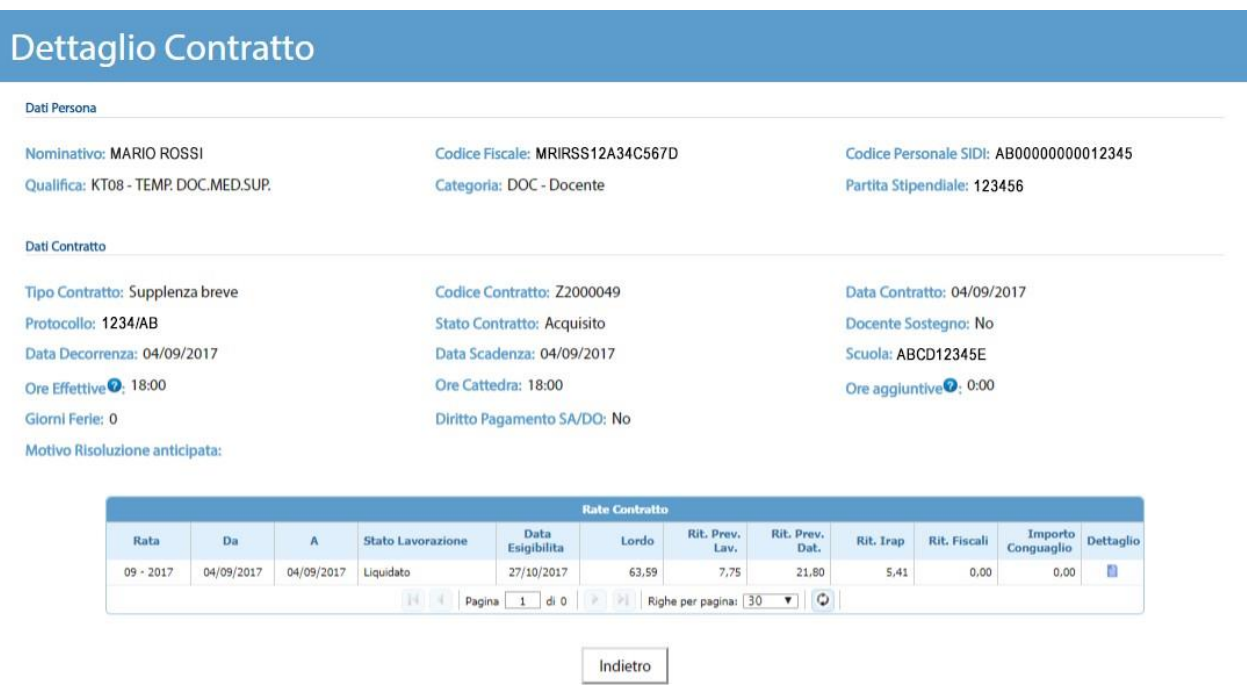

**Figura 8 - La tabella "Rata Contratto"**

<span id="page-11-1"></span>Il periodo di competenza del contratto può essere ripartito su più di una rata come nell'esempio in [Figura 9.](#page-12-1)

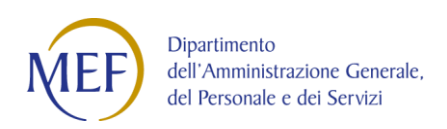

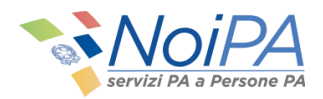

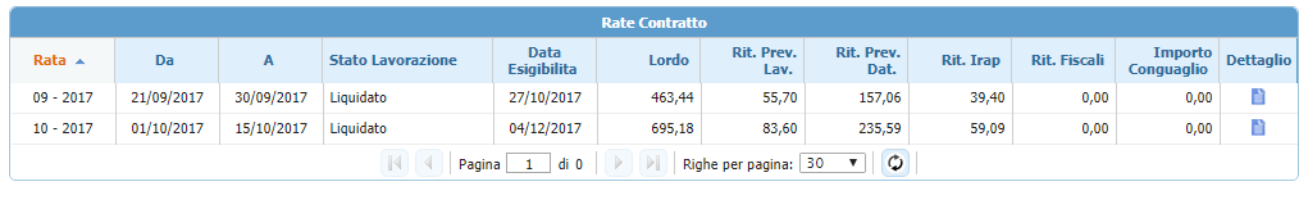

**Figura 9 - Periodo di competenza ripartito su due rate**

<span id="page-12-1"></span>Nel dettaglio, la tabella mostrata in [Figura 9](#page-11-1) mostra alcuni campi da tenere in considerazione:

- <span id="page-12-0"></span>• Campi "**DA**" e "**A**": Periodo di riferimento del pagamento.
	- o per contratti a cavallo di più mensilità, le date si riferiscono al periodo pagato nella rata
		- Esempio: analogamente a quanto mostrato in [Figura 9,](#page-12-1) per un contratto dal 21/09/2017 al 15/10/2017:
			- su rata 09/2017 sarà pagato il periodo di riferimento 21/09-30/09;
			- su rata 10/2017 sarà pagato il periodo di riferimento 01/10–15/10.
	- **Stato lavorazione** della rata , conterrà i seguenti valori:
		- o Elaborato: la rata è stata elaborata da NoiPA
		- o Autorizzato Scuola: la scuola ha provveduto ad autorizzare il pagamento
		- o Risorse in corso di assegnazione da parte del MIUR: la Ragioneria non ha autorizzato il pagamento per mancanza di fondi
		- o Autorizzato Pagamento: la Ragioneria ha autorizzato il pagamento della rata
		- o Autorizzato Pagamento PG4: la Ragioneria ha autorizzato il pagamento della rata del contratto COVID art. 231 bis DL 34/2020
		- o In liquidazione: : l'emissione non è conclusa e la rata non è stata ancora liquidata
		- o Liquidato: la rata è stata liquidata
		- o Sospesa: la rata è stat respinta da Banca d'Italia
		- o In errore liquidazione: la rata non è stata liquidata a causa di un errore
		- o Conguagli negativi non liquidati: la rata non è stata liquidata per presenza di conguagli negativi sulla stessa
		- o Importi esigui non liquidati: la rata non è stata liquidata per esiguità dell'importo
		- o Annullamento da centro: la rata è stata annullata da centro
- **Data Esigibilità**: data in cui il dipendente riceverà il pagamento

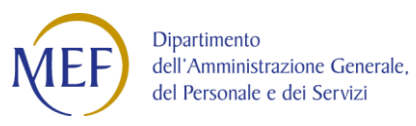

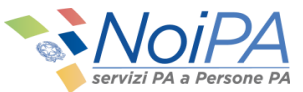

- o Si conosce la data di esigibilità solo se lo stato della lavorazione (Stato Lavorazione nella tabella) è "Liquidato";
- **Lordo:** somma degli assegni pagati nel contratto al netto delle eventuali riduzioni;
- **Rit. Prev. Lav**.: Ritenute previdenziali a carico del lavoratore al netto delle eventuali riduzioni;
- **Rit. Prev. Dat**.: ritenute previdenziali a carico del datore di lavoro al netto delle eventuali riduzioni;
- **Rit. IRAP**: ritenute IRAP al netto delle eventuali riduzioni;

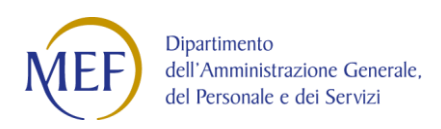

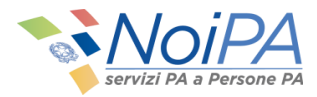

In presenza di variazioni giuridiche (quali ad esempio le assenze per malattia) comparirà la seguente tabella con relativo dettaglio [\(Figura 10](#page-14-1) e [11\)](#page-14-2).

|                                           |               |         |            | Variazioni Stato Giuridico |                  |                    |                   |           |                             |                  |
|-------------------------------------------|---------------|---------|------------|----------------------------|------------------|--------------------|-------------------|-----------|-----------------------------|------------------|
|                                           |               |         | Trova:     |                            |                  | ×                  |                   |           |                             |                  |
| <b>Tipo Variazione</b>                    | Provvedimento | Codice  | Data       | Data<br>Decorrenza         | Data<br>Scadenza | <b>Ore Assenza</b> | Giorni<br>Assenza | economico | Trattamer Data Annullamento | <b>Dettaglio</b> |
| ASSENZA PER MALATTIA<br>(SUPPLENZA BREVE) | AN030002      | AN03/01 | 25/11/2017 | 25/11/2017                 | 25/11/2017       | 0                  |                   | W24       |                             | n                |

**Figura 10 - La tabella "Variazione Stato Giuridico"**

<span id="page-14-1"></span>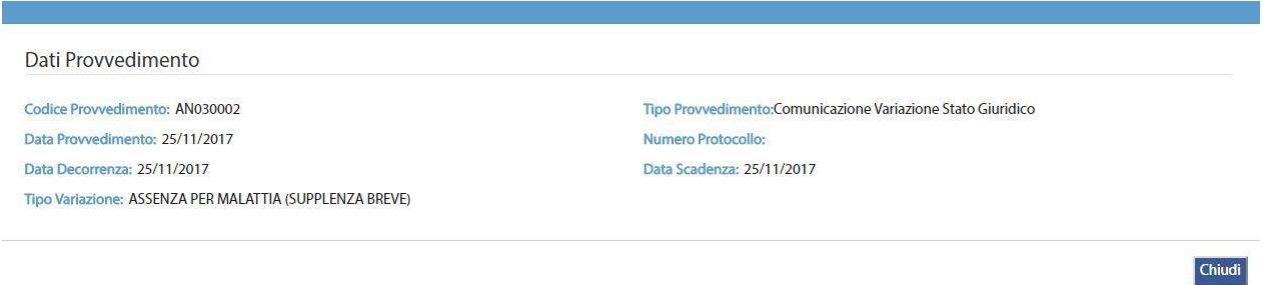

**Figura 11 - I** *Dati Provvedimento* **riferiti alla tabella** *Variazione Stato Giuridico*

#### <span id="page-14-2"></span><span id="page-14-0"></span>**3.2.4 Dettaglio Rata del contratto**

L'utente che desidera visualizzare i dati di dettaglio relativi alla singola rata del contratto (voci retributive) potrà cliccare sull'icona presente nella colonna **"Dettaglio"**. Una volta selezionato il dettaglio sarà visualizzata la pagina **"Dettaglio contratto"** mostrata in

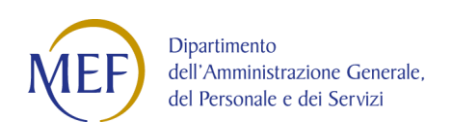

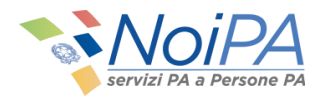

| Rata: 09 - 2017           |                              |                          |                            |                  | Data da: 04/09/2017                    |                  |                    |                    |
|---------------------------|------------------------------|--------------------------|----------------------------|------------------|----------------------------------------|------------------|--------------------|--------------------|
|                           |                              |                          |                            |                  |                                        |                  |                    |                    |
|                           | <b>Stato Rata: Liquidato</b> |                          |                            |                  | Data Autorizzazione Scuola: 06/10/2017 |                  |                    |                    |
|                           | Data Autorizzazione Spesa:   |                          |                            |                  |                                        |                  |                    |                    |
| <b>Voci Retributive</b>   |                              |                          |                            |                  |                                        |                  |                    |                    |
| Codice                    | Subcodice Voce               |                          | Classe                     | Scatti           |                                        | <b>Tabellare</b> | Lordo              | <b>Riduzione</b>   |
| 1                         | 000                          | <b>STIPENDIO</b>         |                            |                  |                                        | 1.209,47         | 40,32              | 0,00               |
| 2                         | PFS                          | TREDICESIMA IMPONIBILE   |                            |                  |                                        | 146,74           | 4,89               | 0,00               |
| 750                       | 303                          | IIS CONGLOBATA KT08      |                            |                  |                                        | 538,30           | 17,94              | 0.00               |
| 888                       | <b>K78</b>                   | IND.VACANZA CONTRATTUALE |                            |                  |                                        | 13,11            | 0,44               | 0,00               |
|                           |                              |                          |                            |                  |                                        |                  |                    |                    |
| <b>Ritenute</b>           |                              |                          |                            |                  |                                        |                  |                    |                    |
| Codice<br><b>Ritenuta</b> | <b>Descrizione</b>           |                          | 9/6<br><b>Applicazione</b> | Aliquota<br>Lav. | Aliquota<br>Dat.                       | Imponibile       | Contributo<br>Lav. | Contributo<br>Dat. |
| $\mathbf{1}$              | <b>INPDAP</b>                |                          | 100                        | 8,80             | 24,20                                  | 22,83            | 2,01               | 5,52               |
| 2                         |                              | OPERA DI PREVIDENZA      | 80                         | 2,50             | 5,68                                   | 63,59            | 1,28               | 3,61               |
| 3                         | <b>FONDO CREDITO</b>         |                          | 100                        | 0,35             | 0,00                                   | 63,59            | 0,22               | 0,00               |
|                           | <b>INPDAP 118%</b>           |                          | 118                        | 8,80             | 28,56                                  | 40,76            | 4,24               | 11,64              |
| Y                         |                              | DISOCCUPAZIONE           | o                          | 0,00             | 1,61                                   | 63,59            | 0,00               | 1,03               |

**Figura 12 - La finestra di pop-up "Dati Rata" relativa a "Dettaglio rata contratto"**

L'area superiore della schermata mostra alcuni campi da tenere in considerazione:

- **Data autorizzazione Scuola**: data di autorizzazione del pagamento da parte della scuola; la data non è presente se lo "Stato Rata" è "in lavorazione" o "elaborato";
- **Data autorizzazione Spesa**: data in cui è stata autorizzata la spesa; questa data non è presente se lo "Stato Rata" è "in lavorazione" o "elaborato";
- **Capitolo di bilancio/Piano gestionale**: indica il capitolo di bilancio e il Piano Gestionale a cui è associato il contratto;

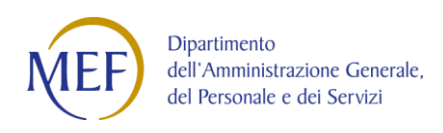

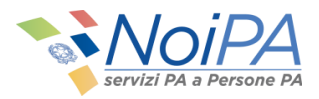

- o I capitoli sono articolati in piani gestionali in base alla natura del corrispettivo;
- o Ad ogni piano gestionale è assegnata la disponibilità di fondi relativa;
- o Questa informazione non è presente se lo "Stato Rata" è "in lavorazione" o "elaborato";

Nella parte inferiore la schermata contiene la tabella delle voci retributive della rata e, in caso di presenza di riduzioni e di ritenute, le due tabelle riepilogative degli importi dovuti alle riduzioni ed alle ritenute.

## <span id="page-16-0"></span>**3.3 Consultazione Rata**

Per consultare lo stato della propria rata, dalla schermata iniziale del self service [\(Figura 3](#page-6-0)) è necessario selezionare la voce **"Consultazione Rata"**; si accederà al servizio mostrato in [Figura 13](#page-16-1).

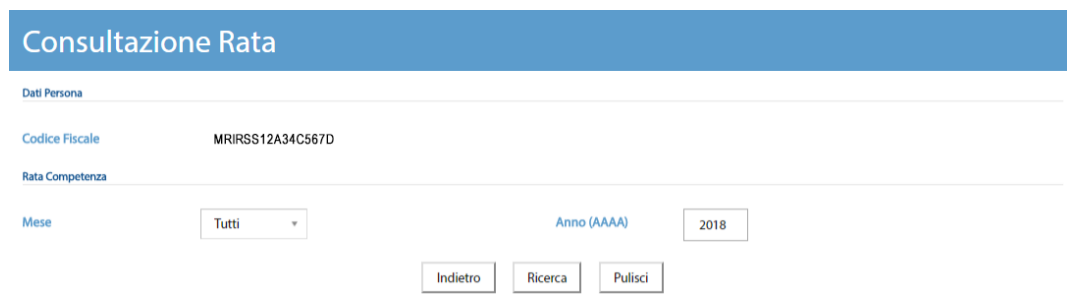

**Figura 13 - La pagina del servizio Consultazione Rata**

<span id="page-16-1"></span>È possibile selezionare le rate per Mese e Anno di competenza o semplicemente per Anno di competenza. Per competenza si intende il periodo di servizio a cui è riferito il pagamento, e non il periodo di liquidazione delle somme.

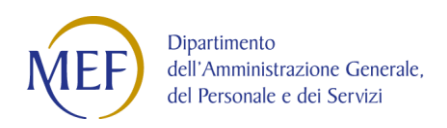

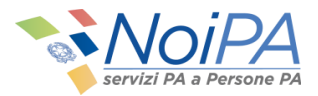

Cliccando su **"Ricerca"** viene eseguita la ricerca che consente di verificare, **solo per i contratti relativi a supplenze brevi o indennità di maternità su supplenze**, l'elenco delle rate liquidate o da liquidare. Viene fornita una visione complessiva delle competenze spettanti e per ciascun elemento, il dettaglio delle voci di cui è composto. Per le rate non ancora emesse, vengono visualizzati gli importi in maturazione, calcolati sulla base dei contratti comunicati. Il dettaglio mostra gli importi calcolati per i vari contratti al netto delle variazioni di stato giuridico comunicate, consentendo di dare al dipendente una visione complessiva delle competenze spettanti.

#### <span id="page-17-0"></span>**3.3.1 Elenco importi per rata**

Per ciascuna rata è possibile accedere ad una schermata di dettaglio contenente maggiori informazioni sui contratti pagati per la singola rata selezionata, per poi accedere ad un'ulteriore schermata di dettaglio rata/contratto (la stessa mostrata dalla funzione "Consultazione Contratto").

La funzione consente la ricerca in base dati di tutti i contratti relativi a Supplenze brevi e Indennità di maternità su supplenze.

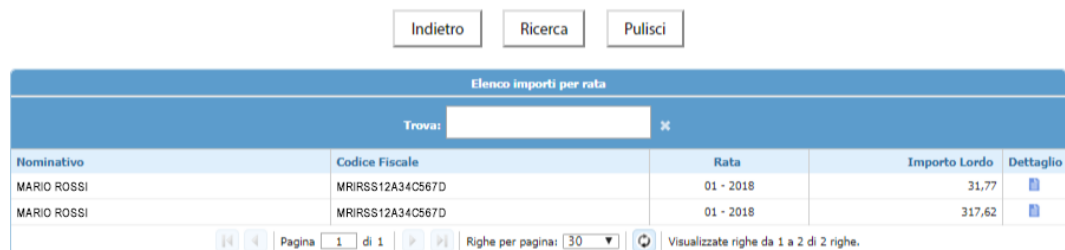

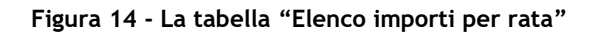

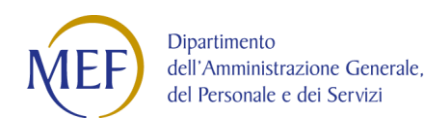

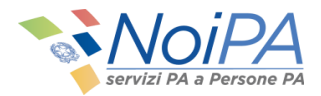

La pagina, in analogia alla funzione di ricerca dei Contratti, è composta di una sezione contenente i criteri di ricerca Anno e Mese.

#### <span id="page-18-0"></span>**3.3.2 Dettaglio rata**

Selezionando l'icona **in diverse presente nella colonna "Dettaglio",** l'utente accede alla seguente schermata di **Dettaglio rata**. Il dettaglio rata è presente solo per i contratti di Supplenze brevi e Indennità di maternità per supplenze brevi.

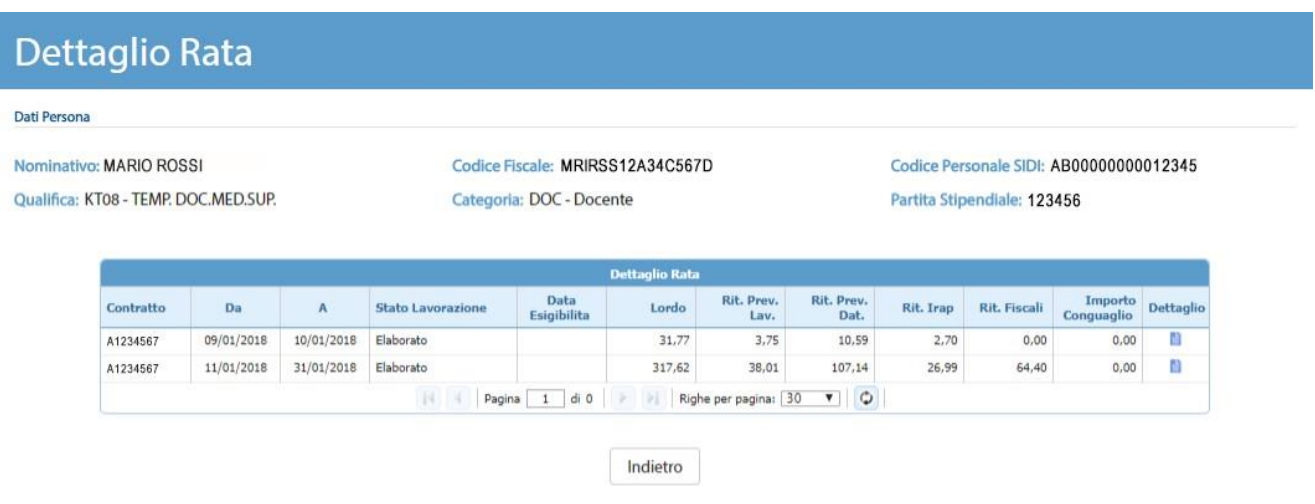

**Figura 15 - La schermata di "Dettaglio Rata"**

<span id="page-18-1"></span>Nella schermata mostrata in [Figura 15](#page-18-1) vengono mostrati i dati di dettaglio relativi alla singola rata; nella parte superiore della schermata sono presenti i **Dati Persona**; nella parte inferiore la tabella contenente i dati economici relativi ai contratti presenti nella rata selezionata.

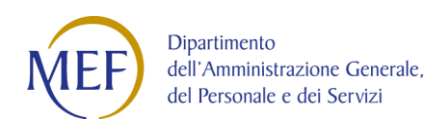

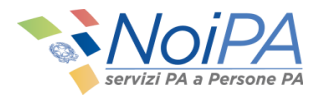

Nel dettaglio, la tabella mostrata nella sezione **Dettaglio Rata** mostra alcuni campi da tenere in considerazione:

- Campi "**DA**" e "**A**": Periodo di riferimento del pagamento.
	- o per contratti a cavallo di più mensilità, le date si riferiscono al periodo pagato nella rata
		- Esempio: analogamente a quanto mostrato in [Figura 9,](#page-12-1) per un contratto dal 21/09/2017 al 15/10/2017:
			- su rata 09/2017 sarà pagato il periodo di riferimento 21/09-30/09;
			- su rata 10/2017 sarà pagato il periodo di riferimento 01/10–15/10.
- <span id="page-19-0"></span>• **Stato lavorazione** della rata , conterrà i seguenti valori:
	- o Elaborato: la rata è stata elaborata da NoiPA
	- o Autorizzato Scuola: la scuola ha provveduto ad autorizzare il pagamento
	- o Risorse in corso di assegnazione da parte del MIUR: la Ragioneria non ha autorizzato il pagamento per mancanza di fondi
	- o Autorizzato Pagamento: la Ragioneria ha autorizzato il pagamento della rata
	- o Autorizzato Pagamento PG4: la Ragioneria ha autorizzato il pagamento della rata del contratto COVID art. 231 bis DL 34/2020
	- o In liquidazione: : l'emissione non è conclusa e la rata non è stata ancora liquidata
	- o Liquidato: la rata è stata liquidata
	- o Sospesa: la rata è stat respinta da Banca d'Italia
	- o In errore liquidazione: la rata non è stata liquidata a causa di un errore
	- o Conguagli negativi non liquidati: la rata non è stata liquidata per presenza di conguagli negativi sulla stessa
	- o Importi esigui non liquidati: la rata non è stata liquidata per esiguità dell'importo
	- o Annullamento da centro: la rata è stata annullata da centro
- **Data Esigibilità**: data in cui il dipendente riceverà il pagamento
	- o Si conosce la data di esigibilità solo se lo stato della lavorazione (Stato Lavorazione nella tabella) è "Liquidato";
- **Lordo**: somma degli assegni pagati nel contratto al netto delle eventuali riduzioni;
- **Rit. Prev. Lav.:** Ritenute previdenziali a carico del lavoratore al netto delle eventuali riduzioni;
- **Rit. Prev. Dat.:** ritenute previdenziali a carico del datore di lavoro al netto delle eventuali riduzioni;
- **Rit. IRAP**: ritenute IRAP al netto delle eventuali riduzioni;

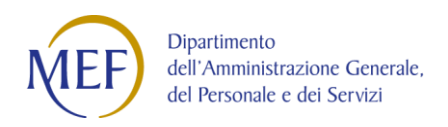

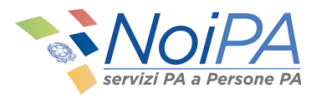

Selezionando l'icona **et** presente nella colonna "Dettaglio", l'utente accede alla finestra pop-up di **Dettaglio Rata – contratto**, mostrata in [Figura 16](#page-21-0): la stessa a cui si accede dalla funzione Consultazione Contratti.

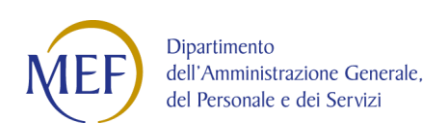

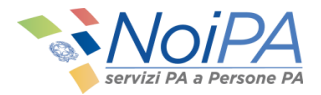

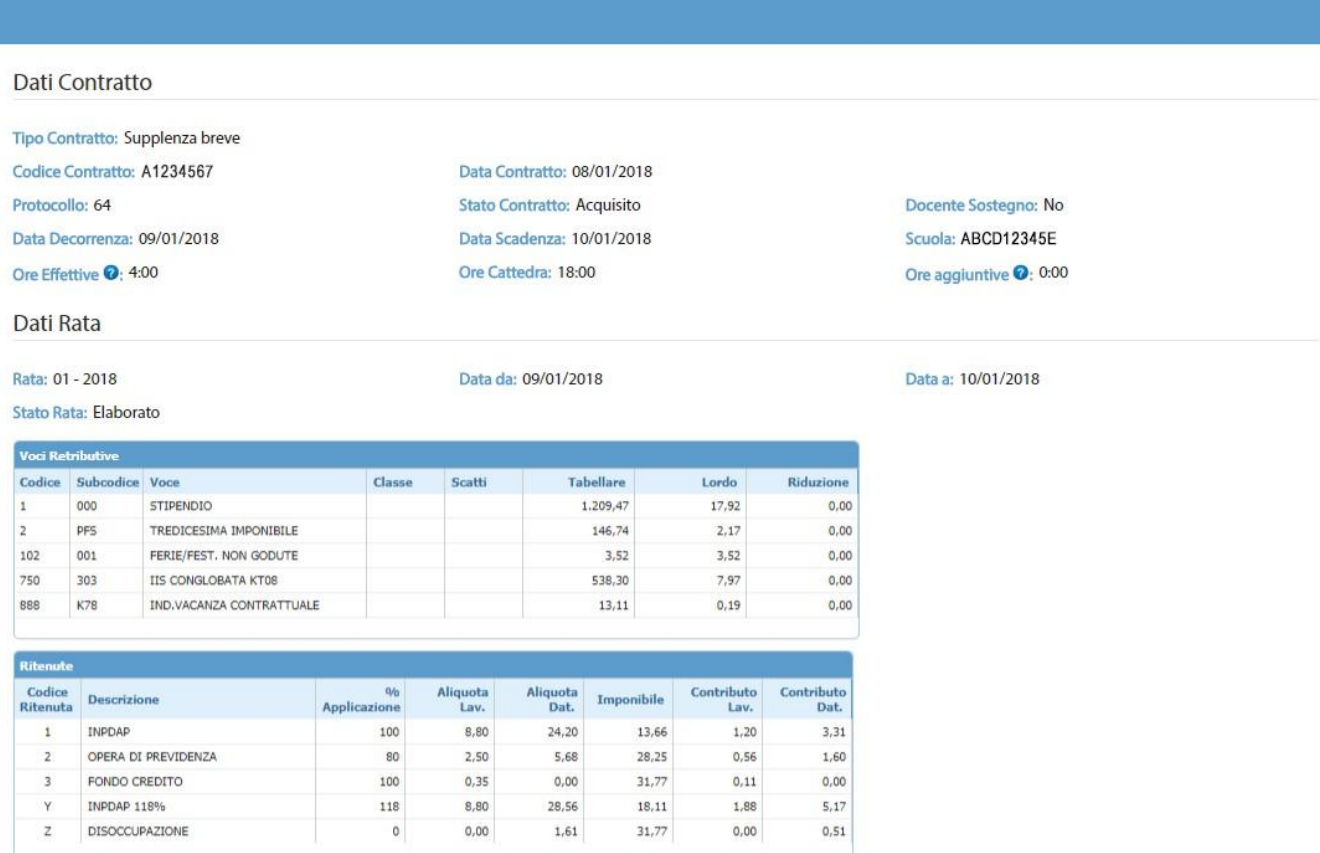

Chiudi

<span id="page-21-0"></span>**Figura 16 - La finestra di pop-up "Dati Rata" relativa a "Dettaglio rata contratto"**

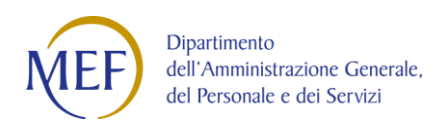

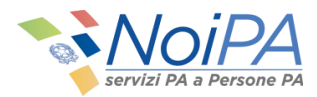

## <span id="page-22-0"></span>**3.4 Consultazione Ordini di Pagamento**

Per consultare gli ordini di pagamento, dalla schermata iniziale del self service è necessario selezionare l'opzione **"Consultazione Ordini di Pagamento"**; verrà quindi visualizzata la pagina mostrata in [Figura 17](#page-22-1).

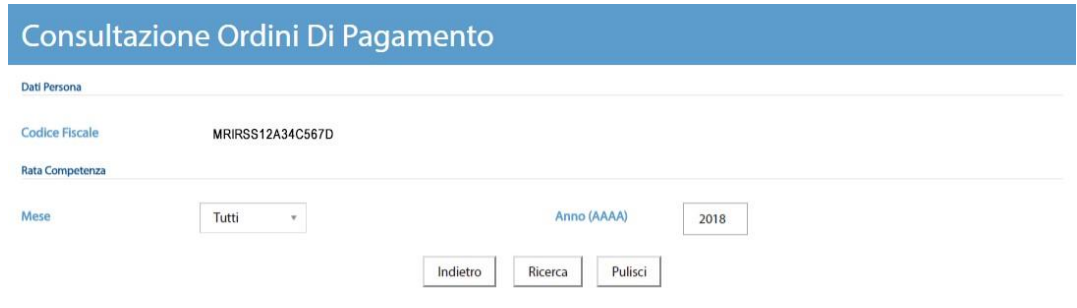

**Figura 17 - La pagina del servizio Consultazione Ordini di Pagamento**

<span id="page-22-1"></span>La funzione consente di visualizzare l'**elenco dei pagamenti** fornendo il dettaglio delle voci di cui è composto ogni pagamento. Il dettaglio mostra gli importi effettivamente pagati per i vari contratti al netto delle variazioni di stato giuridico comunicate, consentendo di dare al dipendente una visione complessiva delle competenze spettanti. La ricerca è consentita per mese e anno di competenza.

Cliccando su **"Cerca"** viene attivata la ricerca il cui risultato viene visualizzato nella parte inferiore della schermata, come mostrato [in Figura 18](#page-23-1).

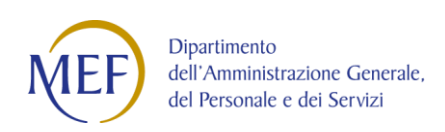

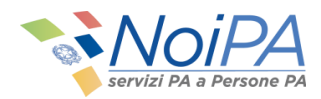

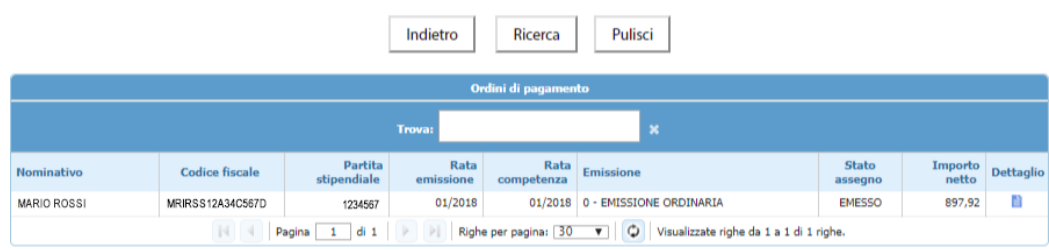

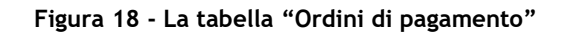

#### <span id="page-23-1"></span><span id="page-23-0"></span>**3.4.1 Dettaglio Ordine di Pagamento**

Per ciascuno ordine di pagamento, l'utente può accedere ad una schermata di dettaglio contenente maggiori informazioni sui contratti pagati per la rata selezionata.

Selezionando l'icona **in** presente nella colonna "Dettaglio", l'utente accede alla schermata contenente il dettaglio dell'ordine di pagamento, mostrata in [Figura](#page-24-0) 19.

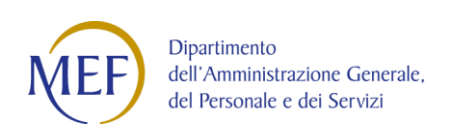

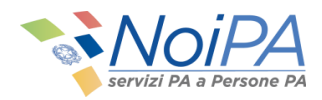

| Dati Persona                                                           |            |                     |                                  |                                         |                                                 |                           |                                 |                                |                         |                     |                                                                  |  |
|------------------------------------------------------------------------|------------|---------------------|----------------------------------|-----------------------------------------|-------------------------------------------------|---------------------------|---------------------------------|--------------------------------|-------------------------|---------------------|------------------------------------------------------------------|--|
| Nominativo: MARIO ROSSI                                                |            |                     | Codice Fiscale: MRIRSS12A34C567D |                                         |                                                 |                           |                                 |                                |                         |                     |                                                                  |  |
| Iscrizione: 7218563                                                    |            |                     |                                  | Codice Personale SIDI: AB00000000012345 |                                                 |                           |                                 |                                | Qualifica: KT08         |                     |                                                                  |  |
| Dati ordine di pagamento                                               |            |                     |                                  |                                         |                                                 |                           |                                 |                                |                         |                     |                                                                  |  |
| Rata: 01/2018                                                          |            |                     | Rata emissione: 01/2018          |                                         |                                                 | Progressivo emissione: 0  |                                 |                                |                         |                     |                                                                  |  |
| Stato assegno: E                                                       |            |                     | Importo netto: 897,92            |                                         |                                                 | Totale Irpef netta: 74,20 |                                 |                                |                         |                     |                                                                  |  |
| Codice servizio SIDI: ABCD12345E<br>Codice di spesa: 1234              |            |                     |                                  |                                         |                                                 |                           | Capitolo di bilancio/PG: 1234/1 |                                |                         |                     |                                                                  |  |
| Numero ordine di pagamento: 123456<br>Ident. Banca d'Italia: 000001234 |            |                     |                                  | Quietanza: 0                            |                                                 |                           |                                 |                                |                         |                     |                                                                  |  |
| Data esigibilità: 23/01/2018                                           |            |                     | Rata annullamento: 0             | Data riscossione: 23/01/2018            |                                                 |                           |                                 |                                |                         |                     |                                                                  |  |
| <b>Codice Storno:</b>                                                  |            | Data Storno:        |                                  |                                         | Codice spesa NBF: 0                             |                           |                                 |                                |                         |                     |                                                                  |  |
|                                                                        |            |                     |                                  |                                         |                                                 |                           |                                 |                                |                         |                     |                                                                  |  |
|                                                                        |            |                     |                                  |                                         | Lista contratti                                 |                           |                                 |                                |                         |                     |                                                                  |  |
|                                                                        |            |                     |                                  | Trova:                                  |                                                 |                           | ×                               |                                |                         |                     |                                                                  |  |
| Codice<br>contratto                                                    | Scuola     | Codice<br>Qualifica | Data da<br>(Decorrenza<br>rata)  | Data a<br>(Scadenza<br>rata)            | Importo<br>Lordo al<br>netto delle<br>riduzioni | Rit. Prev.<br>Lav.        | Rit. Prev.<br>Dat               | <b>Ritenute</b><br><b>IRAP</b> | Rit. Lav.<br><b>FIP</b> | <b>Rit. Dat FIP</b> | Importo<br>Lordo<br>conguaglio<br>al netto<br>delle<br>riduzioni |  |
| A1234567                                                               | ABCD12345E | KT08                | 2018-01-01<br>00:00:00           | 2018-01-31<br>00:00:00                  | 1.924,88                                        | 129,64                    | 372,17                          | 90,91                          | 0,00                    | 0,00                | 0,00                                                             |  |
| A1234567                                                               | ABCD12345E | KT08                | 2018-01-01<br>00:00:00           | 2018-01-31<br>00:00:00                  | 1.924,88                                        | 129.64                    | 372.17                          | 90,91                          | 0,00                    | 0,00                | 0.00                                                             |  |

**Figura 19 - La schermata di "Dettaglio Ordine di Pagamento"**

<span id="page-24-0"></span>La funzione prospetta i dati di dettaglio relativi alla singola rata; i dati sono raggruppati in sezioni. Nella prima sezione della schermata sono presenti i **Dati Persona**, nella seconda sezione gli estremi della rata e i dati economici dell'ordine di pagamento e nella terza sezione la tabella contenente i dati dei contratti presenti nell'ordine di pagamento.

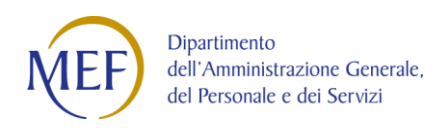

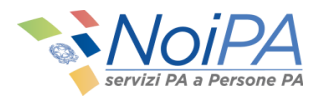

#### <span id="page-25-0"></span>**3.4.2 Dettaglio contratti presenti nell'ordine di pagamento**

Per ciascun ordine di pagamento viene visualizzata la lista di tutti i contratti per i quali è presente un importo riferito all'ordine di pagamento selezionato.

#### <span id="page-25-1"></span>**3.4.3 Modalità di Pagamento**

In questa schermata, cliccando su "**Modalità di Pagamento**", è possibile consultare sia le modalità di pagamento (codice IBAN) relative all'ordine di pagamento selezionato sia le ultime modalità di pagamento scelte dal dipendente e associate sul sistema NoiPA. Queste modalità di pagamento potrebbero differire nel caso in cui siano state modificate dopo la liquidazione del pagamento selezionato.

In particolare il sistema visualizza le seguenti informazioni in una finestra pop-up, come i[n](#page-25-2) [Figura 20](#page-25-2).

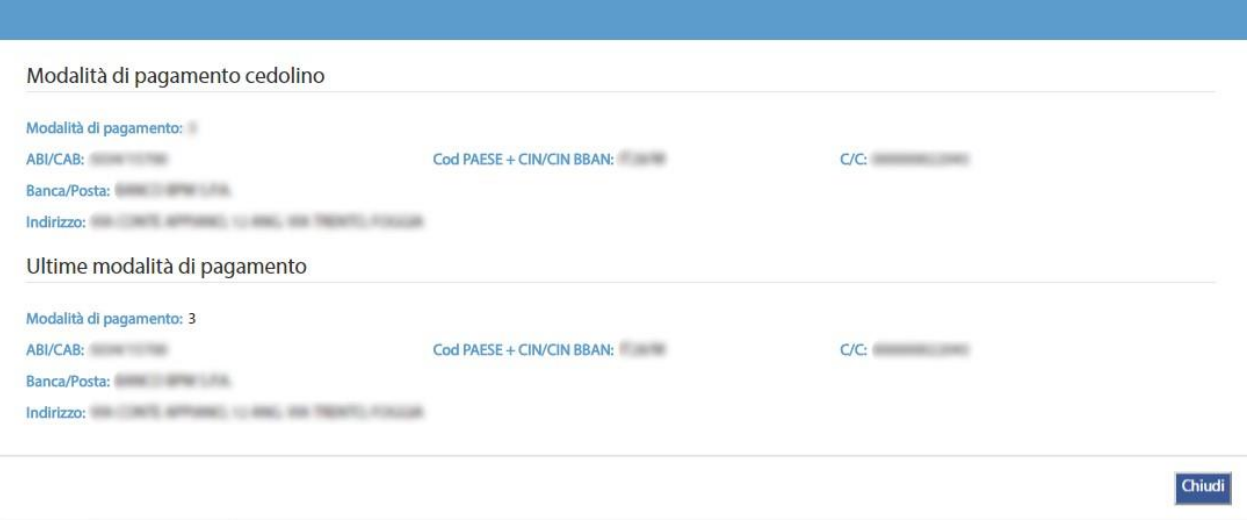

<span id="page-25-2"></span>**Figura 20 - La finestra di pop-up relativa a "Modalità di pagamento cedolino"**

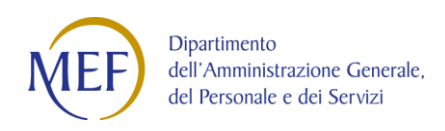

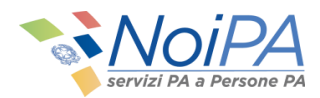

## <span id="page-26-0"></span>**3.5 Consultazione TFR**

Per consultare lo stato di lavorazione delle dichiarazione TFR inviate ad INPS, dalla schermata iniziale del self service è necessario selezionare l'opzione **"Consultazione TFR"**; verrà quindi visualizzata la pagina mostrata in [Figura 21](#page-26-1).

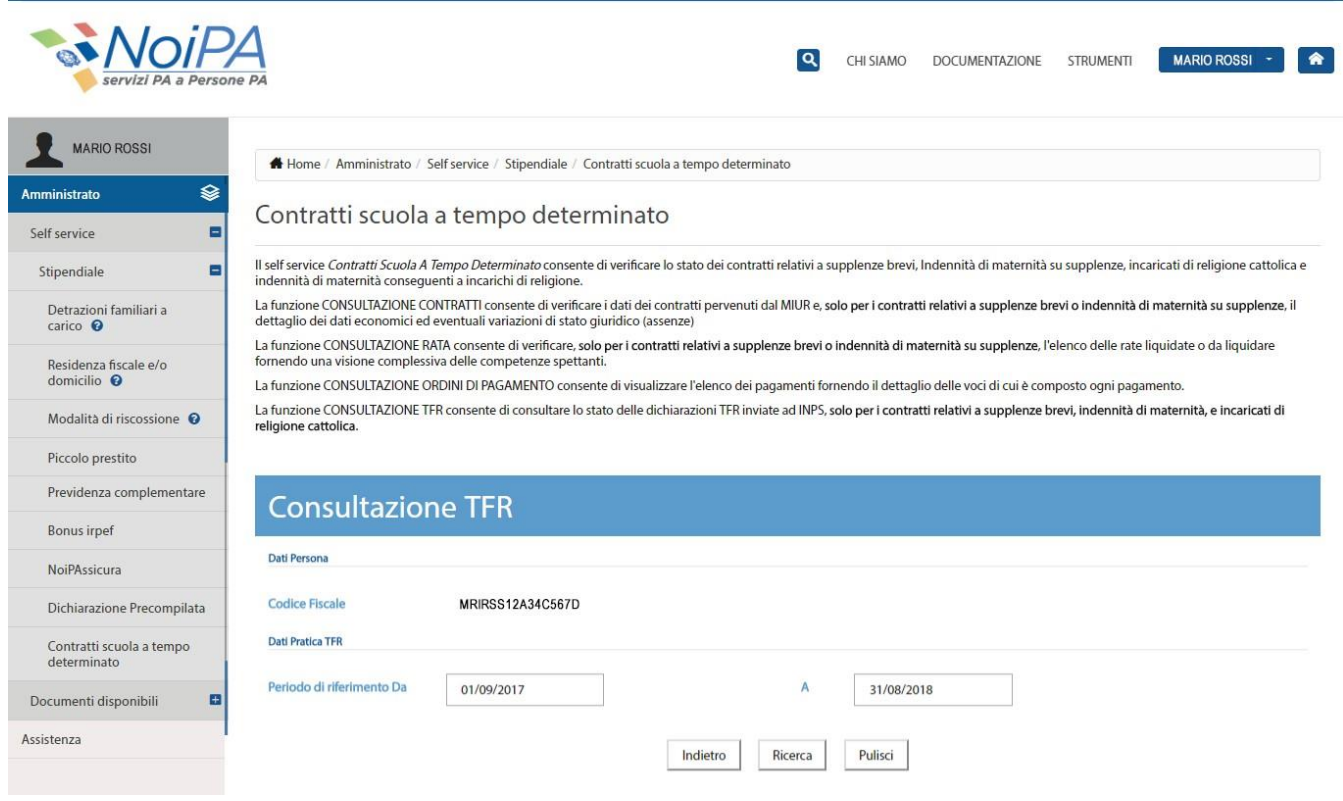

**Figura 21 - La Pagina del servizio Consultazione TFR**

<span id="page-26-1"></span>La funzione consente di consultare lo stato delle dichiarazioni TFR inviate ad INPS, **solo per i contratti relativi a supplenze brevi, indennità di maternità, e incaricati di religione**

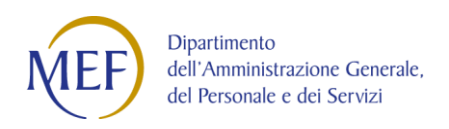

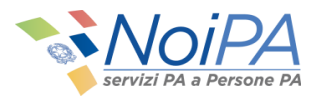

**cattolica**. Per ciascuna dichiarazione TFR è possibile visualizzare il dettaglio dei dati inviati. Il dettaglio mostra gli importi virtuali riferiti ai singoli periodi di servizio per l'amministrato e lo stato di lavorazione della pratica.

Per ciascuna pratica TFR, l'utente può accedere ad una schermata di dettaglio contenente maggiori informazioni sulla singola pratica.

### <span id="page-27-0"></span>**3.5.1 Ricerca pratiche TFR**

La funzione consente la ricerca di tutte le pratiche TFR per i criteri selezionati.

È possibile effettuare la ricerca per periodo di riferimento (Da – A). Il periodo si riferisce all'invio della pratica ad INPS.

Cliccando su "**Cerca"** viene attivata la ricerca il cui risultato viene visualizzato nella parte inferiore della schermata, come mostrato [in Figura 22](#page-27-2).

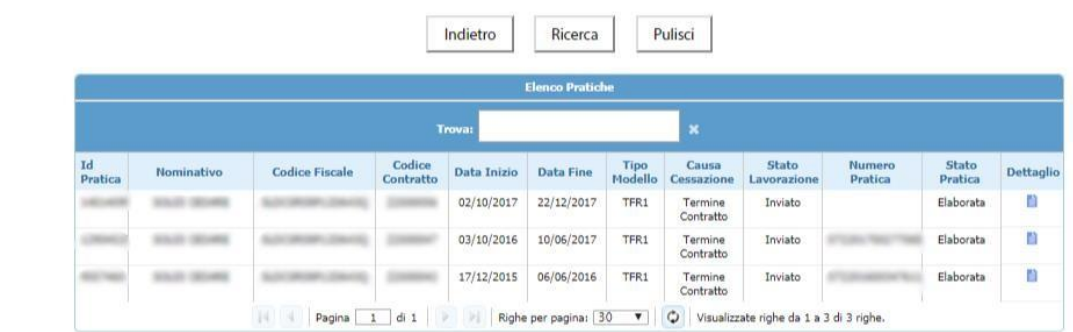

<span id="page-27-2"></span>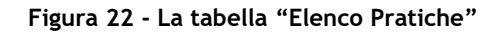

#### <span id="page-27-1"></span>**3.5.2 Dettaglio Pratica TFR**

Selezionando l'icona presente nella colonna **"Dettaglio",** l'utente accede alla schermata contenente il dettaglio della pratica TFR, come mostrato in [Figura](#page-28-0) 23.

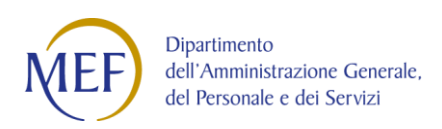

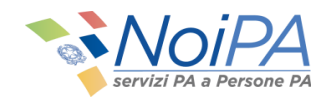

# **Dettaglio Pratica TFR**

| Dati Persona               |            |                                     |                            |                                  |                                     |                                         |                                         |                      |  |  |  |  |
|----------------------------|------------|-------------------------------------|----------------------------|----------------------------------|-------------------------------------|-----------------------------------------|-----------------------------------------|----------------------|--|--|--|--|
| Nominativo: MARIO ROSSI    |            |                                     |                            | Codice Fiscale: MRIRSS12A34C567D |                                     | Codice Personale SIDI: AB00000000012345 |                                         |                      |  |  |  |  |
| Qualifica: KT08            |            |                                     |                            | Partita Stipendiale: 7218563     |                                     |                                         |                                         |                      |  |  |  |  |
|                            |            |                                     |                            |                                  |                                     |                                         |                                         |                      |  |  |  |  |
| <b>Dati Contratto</b>      |            |                                     |                            |                                  |                                     |                                         |                                         |                      |  |  |  |  |
|                            |            |                                     |                            |                                  |                                     |                                         |                                         |                      |  |  |  |  |
| Codice Contratto: A1234567 |            | Data Scadenza Contratto: 22/12/2017 |                            |                                  | Causa Cessazione: Termine Contratto |                                         |                                         |                      |  |  |  |  |
|                            |            |                                     |                            |                                  |                                     |                                         |                                         |                      |  |  |  |  |
| <b>Dati Pratica TFR</b>    |            |                                     |                            |                                  |                                     |                                         |                                         |                      |  |  |  |  |
|                            |            |                                     |                            |                                  |                                     |                                         |                                         |                      |  |  |  |  |
| ID Pratica: 12345678       |            |                                     |                            | Data Inizio Diritto: 02/10/2017  |                                     |                                         | Data Fine Diritto: 22/12/2017           |                      |  |  |  |  |
| <b>Tipo Modello: TFR1</b>  |            |                                     | Stato Lavorazione: Inviato | Numero Pratica:                  |                                     |                                         |                                         |                      |  |  |  |  |
|                            |            |                                     |                            |                                  |                                     |                                         |                                         |                      |  |  |  |  |
|                            |            | Periodi servizio TFR                |                            |                                  |                                     |                                         |                                         |                      |  |  |  |  |
|                            |            |                                     |                            |                                  |                                     |                                         |                                         |                      |  |  |  |  |
|                            |            |                                     |                            |                                  |                                     | $\pmb{\times}$                          |                                         |                      |  |  |  |  |
|                            |            |                                     | Trova:                     |                                  |                                     |                                         |                                         |                      |  |  |  |  |
|                            | Da         | $\overline{\mathbf{A}}$             | <b>Frazione Ore</b>        | Presenza                         | Importo<br><b>Tabellare</b>         | Importo<br><b>RPD/CIA</b>               | <b>Importo Altre</b><br>Indennita       | Quota<br>Tredicesima |  |  |  |  |
|                            | 02/10/2017 | 04/10/2017                          | 04/18                      | p.                               | 39.13                               | $\circ$                                 | $^{\circ}$                              | 3,26                 |  |  |  |  |
|                            | 05/10/2017 | 31/10/2017                          | 04/18                      | P.                               | 352.18                              | $\sigma$                                | $\alpha$                                | 29.35                |  |  |  |  |
|                            | 01/11/2017 | 01/11/2017                          | 04/18                      | P                                | 13.04                               | $\circ$                                 | $\circ$                                 | 1.09                 |  |  |  |  |
|                            | 02/11/2017 | 04/11/2017                          | 04/18                      | P                                | 39.13                               | $\circ$                                 | 0                                       | 3,26                 |  |  |  |  |
|                            | 05/11/2017 | 30/11/2017                          | 04/18                      | P                                | 339.13                              | $\circ$                                 | 0                                       | 28.26                |  |  |  |  |
|                            | 01/12/2017 | 19/12/2017                          | 04/18                      | p.                               | 337.95                              | $\Omega$                                | $^{\circ}$                              | 28.16                |  |  |  |  |
|                            | 20/12/2017 | 22/12/2017                          | 04/18                      | Þ                                | 53.36                               | $\mathbf 0$                             | $\circ$                                 | 4.45                 |  |  |  |  |
|                            |            | Pagina                              | di1<br>1                   | Righe per pagina: 30 V           |                                     |                                         | Visualizzate righe da 1 a 7 di 7 righe. |                      |  |  |  |  |

**Figura 23 - La schermata di "Dettaglio Pratica TFR"**

<span id="page-28-0"></span>La funzione prospetta i dati di dettaglio relativi alla singola pratica; i dati sono raggruppati in sezioni. Nella prima sezione della schermata sono presenti i **Dati Persona**, nella seconda sezione i **Dati Contratto**, nella terza sezione i **Dati pratica TFR** e nella quarta la tabella contenente i periodi di servizio, con relativi importi.